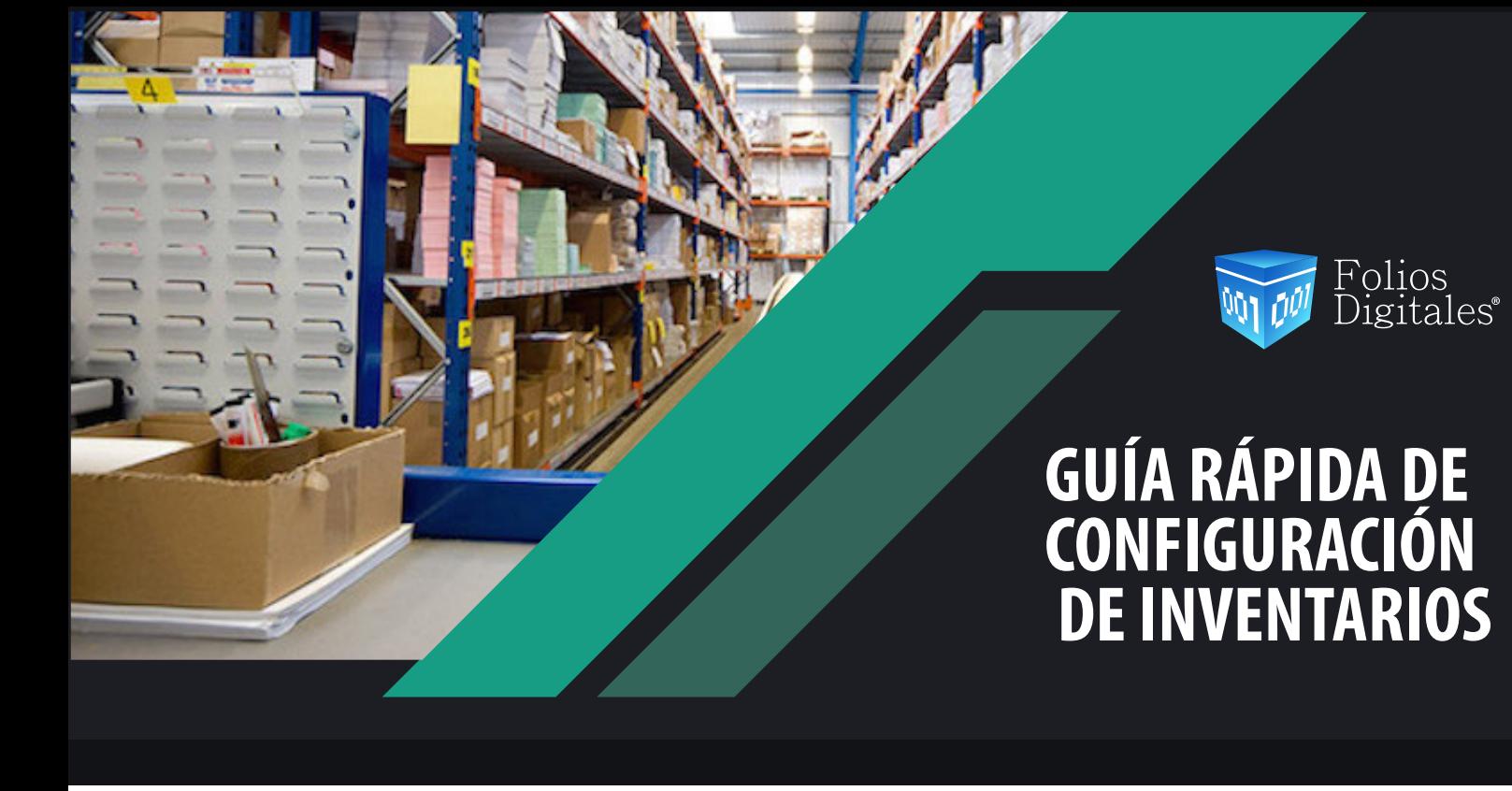

El módulo de inventarios le permitirá llevar el registro de sus entradas y salidas, estas realizarán movimientos contables, y podrá llevar un Kardex por producto el cual le mostrará todos los movimientos de sus productos.

\_\_\_\_\_\_\_\_\_\_\_\_\_\_\_\_\_\_\_\_\_\_\_\_\_\_\_\_\_\_\_\_\_\_\_\_ 1.- CONFIGURACIÓN DE SUCURSAL. Deberá configurar una sucursal a la cual se asociará el almacén, podrá tener más de una sucursal y esta podrá tener más de un almacén relacionado, podrá registrar sus sucursales en dos momentos diferentes

• El primero en la configuración inicial en el paso 3.

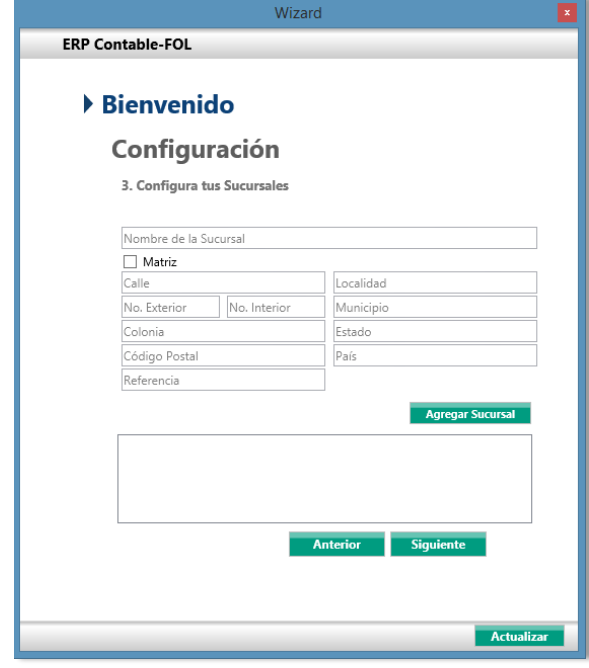

4.-Creación de Categorías. Las categorías de los productos nos sirven para clasificar e identificar qué tipo de productos son los que tendrá nuestro inventario podrá crear cualquier cantidad de categorías y estas pueden ser importadas desde un Excel o registradas manualmente una por una.

El sistema tiene la funcionalidad de generar pólizas cuando se registre algún movimiento en el inventario, deberá configurar los asientos básicos que se ejecutaran cada que exista una entrada o salida, se cuentan con algunos movimientos predeterminados, en caso que requiera agregar nuevos movimientos ya sean entradas o salidas de clic en **"Nuevo".**

\*\*En caso que requiera llevar la administración del inventario y no desee afectar contabilidad, las pólizas generadas no afectan directamente a la balanza, estas pólizas deben ser contabilizadas en el módulo de contabilidad.

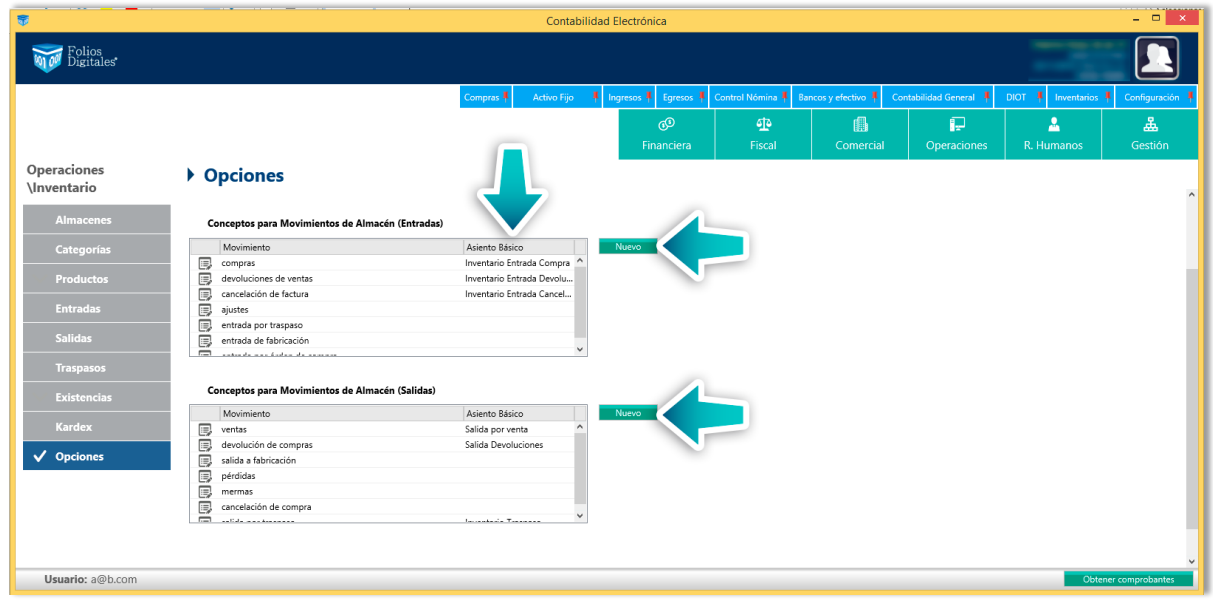

**3.- CREACIÓN DE UN ALMACÉN.** Deberá crear un almacén donde todos los productos se relacionen y registren, para esto es necesario relacionarlo a una sucursal, podrá crear más de un almacén por sucursal.

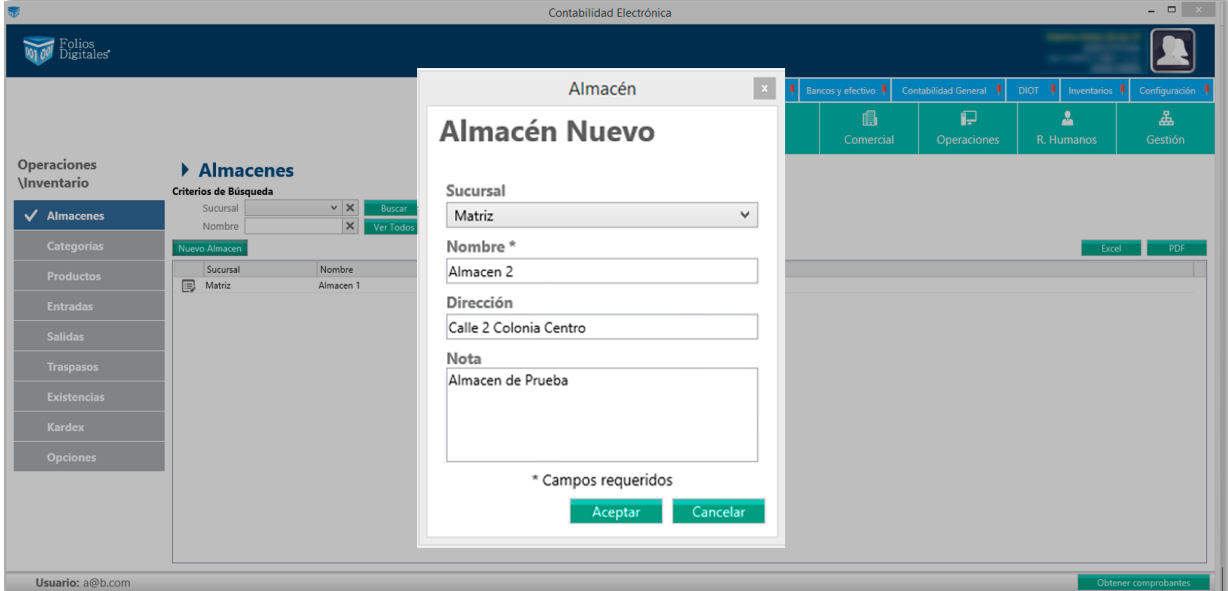

Las categorías se dividen en subcategorías y subcategorías con propiedades, una sub categoría puede tener relacionada más de una subcategoría y las subcategorías son a las que se pueden asociar los productos, por ejemplo:

4) El código del catálogo del SAT lo cargará de la configuración de la categoría, si desea puede cambiarla en este apartado.

Deberá relacionar una clave de producto a cada subcategoría, esto permite que al momento de generar una factura de un producto de esa subcategoría ya esté relacionado a una clave del SAT

> 6) La clave será números o letras con la cual identificará su producto también llamado SKU.

Podrá realizar una búsqueda por clave o por nombre, es recomendable que ya tenga la clave de la categoría, esto para facilitar el registro en este apartado.

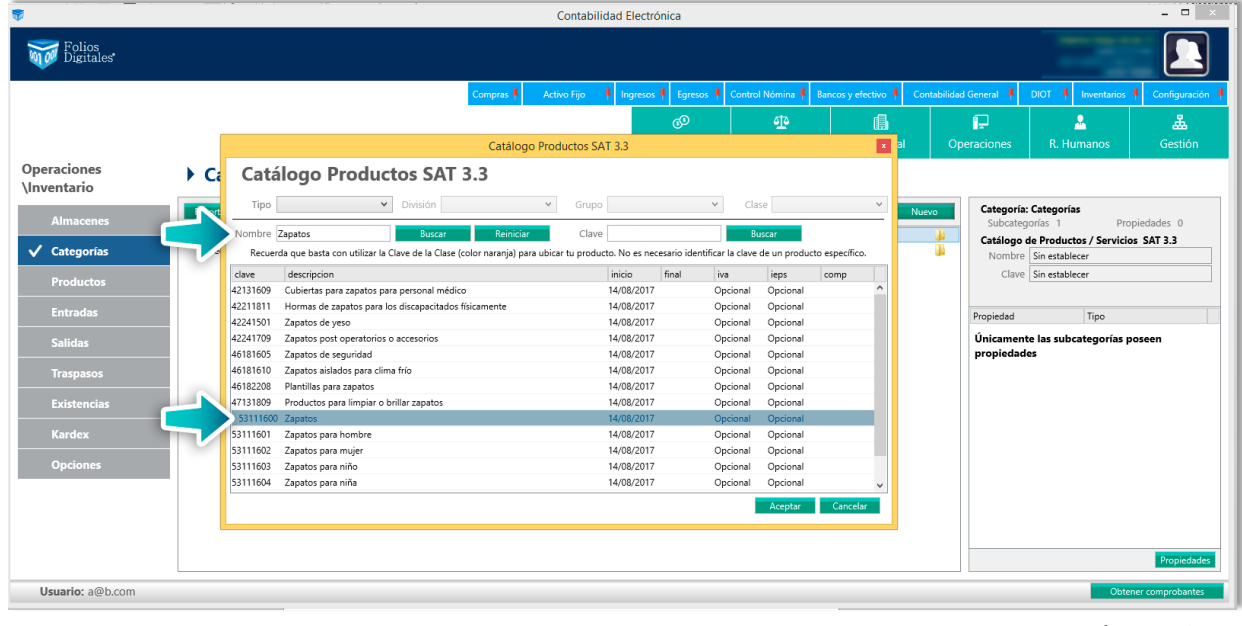

**5.- REGISTRO DE PRODUCTOS**, Existen dos opciones para registrar los productos, la primera es de forma manual, en la cual deberá ir registrando uno por uno los productos. La segunda es a través de una carga en Excel con esta opción podrá registrar las existencias iniciales al mismo tiempo.

## • **Registro manual:**

÷

Dando clic en nuevo producto deberá registrar cada uno de los campos de esta pantalla:

Podrá registrar al o los proveedores de este producto, en caso que se administre este producto por número de serie tendrá 3 opciones para registrarlas.

**6.- CAPTURA DE EXISTENCIAS.** En caso de registrar sus productos manualmente deberá registrar las existencias, este proceso solo se puede hacer en la configuración inicial, después de haber registrado una salida o una entrada, ya no será posible registrar existencias desde este apartado.

De clic en **Capturar Existencias** desde el apartado **Existencias** seleccione el almacén, el producto y captura cuantos elementos y el precio unitario de cada producto.

Con estos pasos podrá empezar a registrar sus entradas y salidas del inventario.

Imagen 1

• El segundo es desde el módulo de configuración, esto lo podrá hacer en cualquier momento después de la configuración inicial.

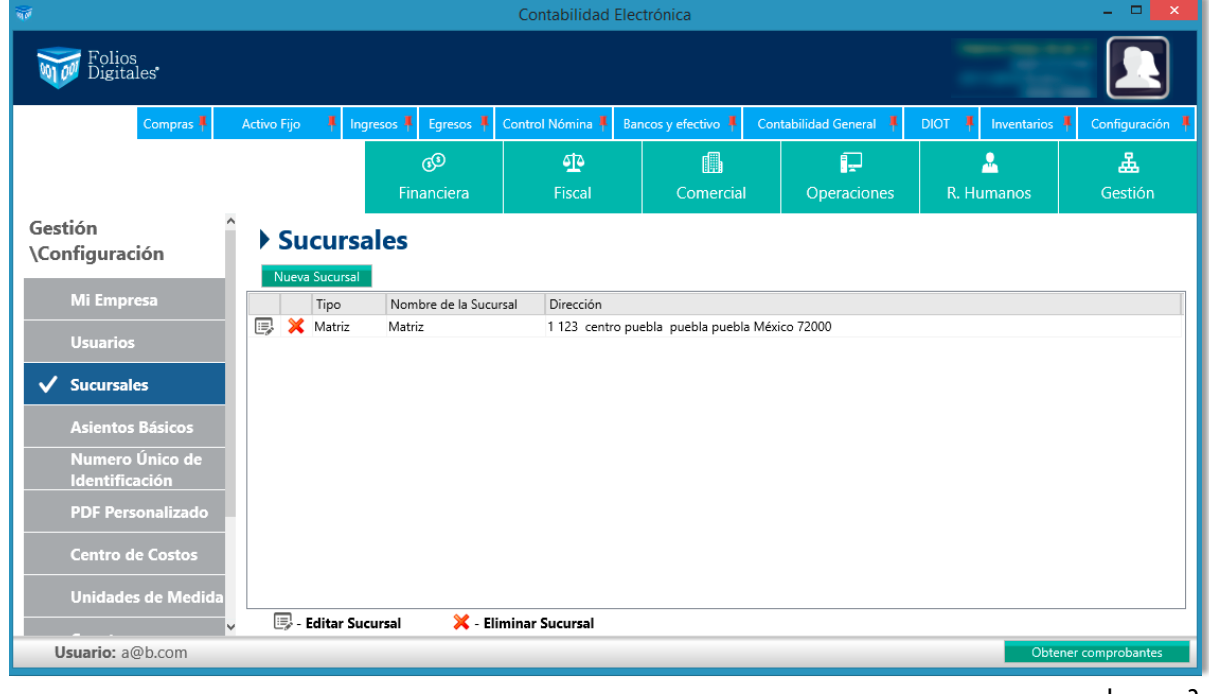

Imagen 2

2.- CONFIGURACIÓN DE INVENTARIO, Ya en el módulo de inventario deberá configurar el tipo de inventario, este podrá ser **Primeras Entras Primeras Salidas** o **Promedio Ponderado**. Una vez seleccionada una opción esta no podrá ser modificada en ningún momento.

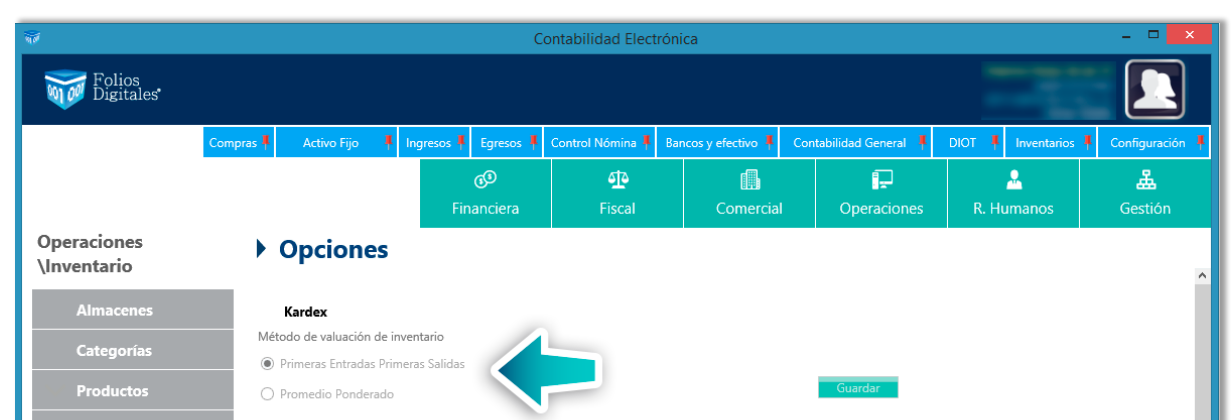

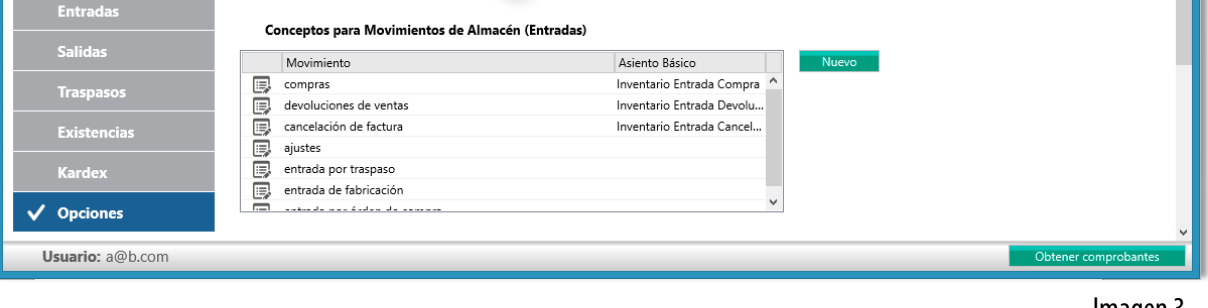

Imagen 3

Imagen 4

Imagen 5

 $\overline{\phantom{a}}$ 

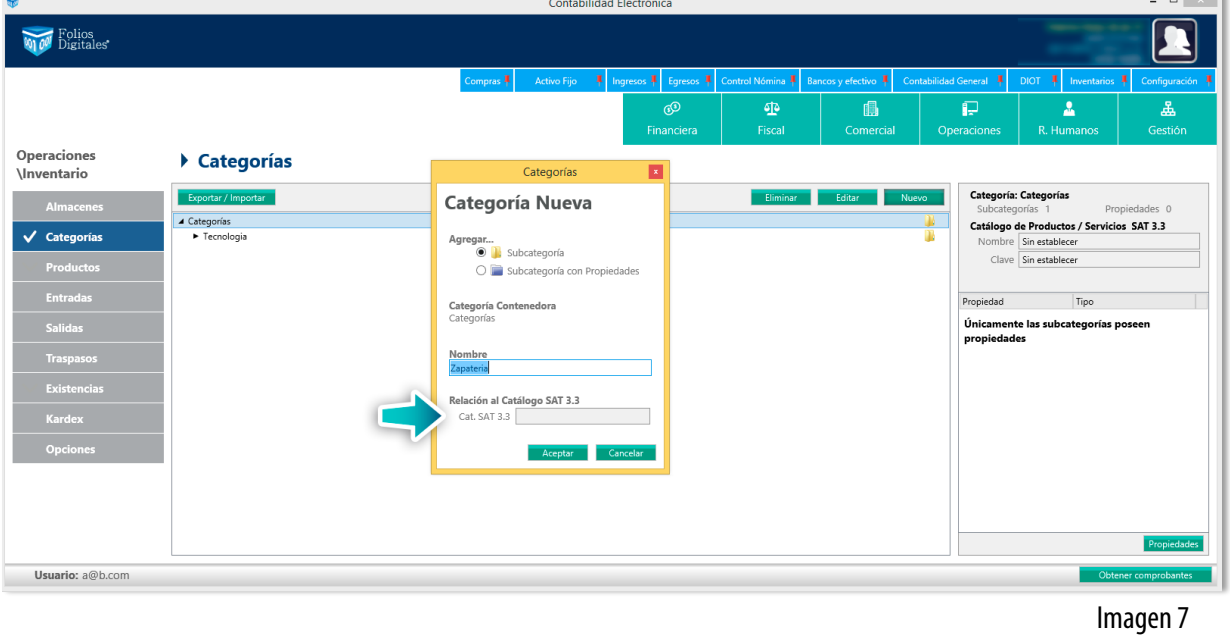

Imagen 8

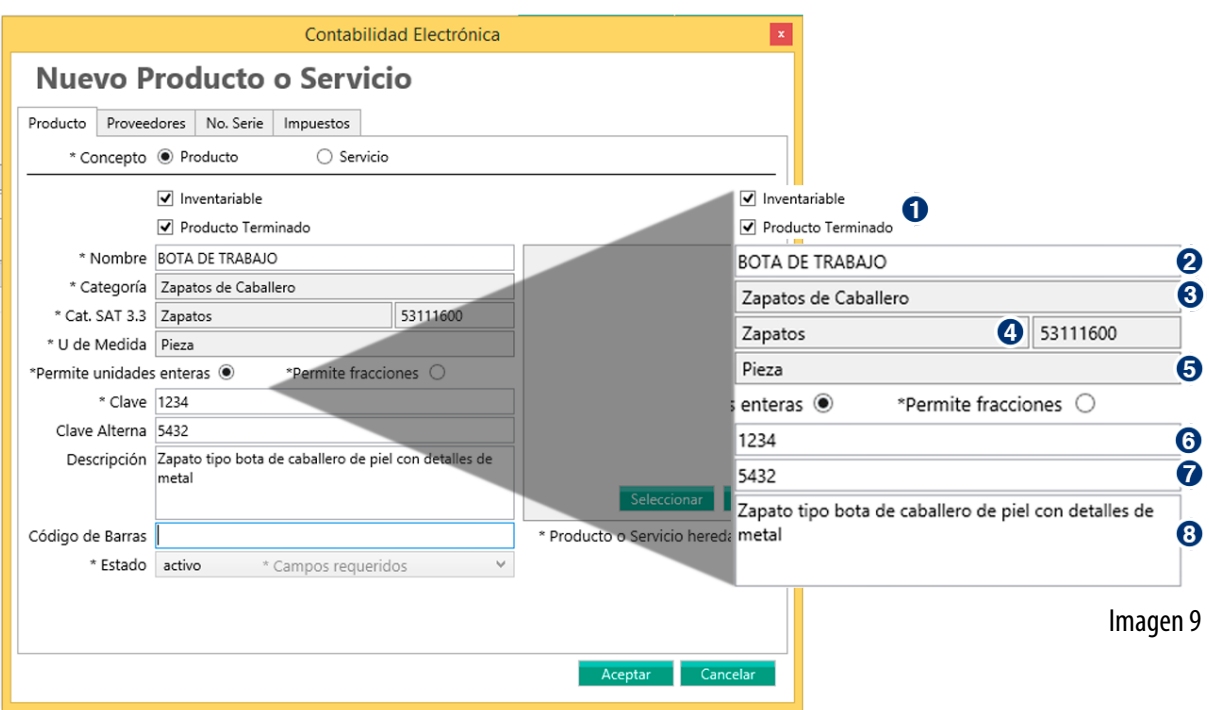

Imagen 11

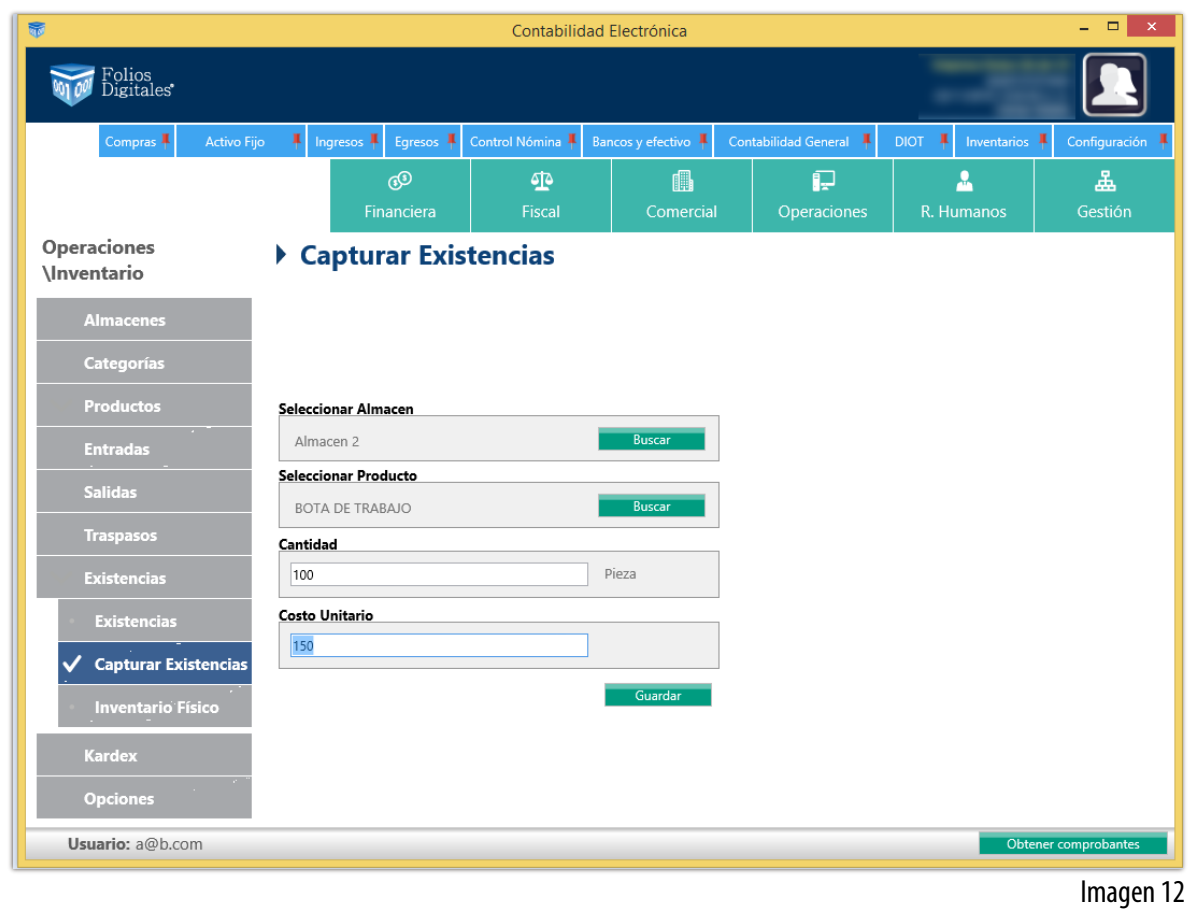

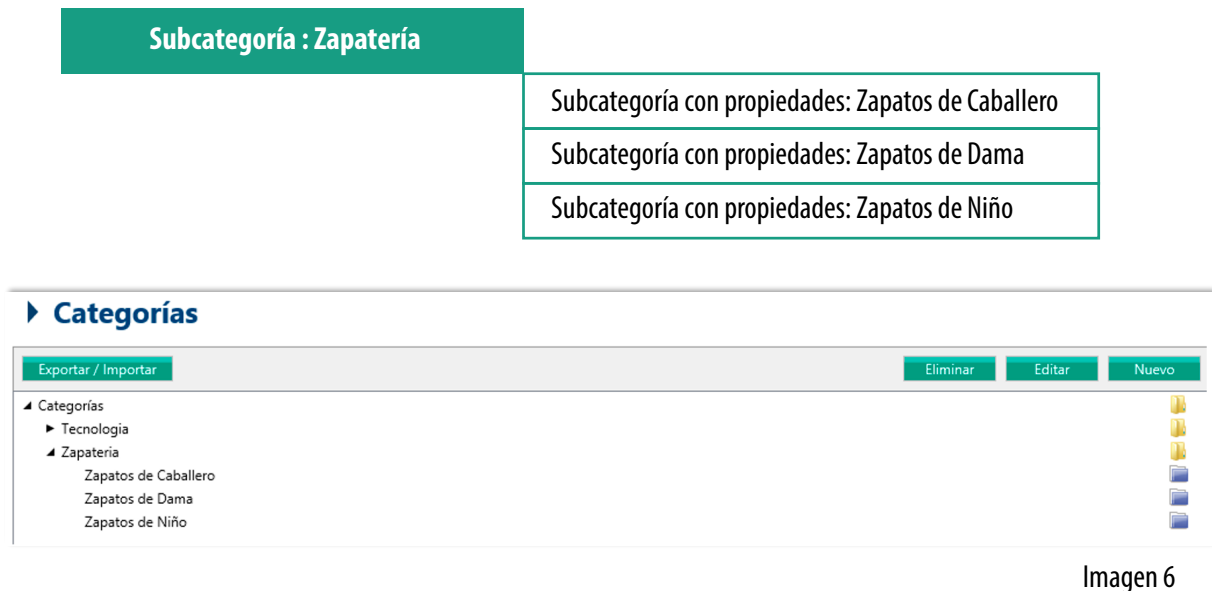

**1)** Deberá seleccionar si es un producto inventariable y si es un producto terminado, deberá elegir esta opción para que pueda tener salida por ventas.

**2)** Registre el nombre del producto

**3)** La categoría la deberá elegir de las previamente registradas, únicamente puede elegir subcategorías con propiedades.

**5)** Deberá elegir la unidad de medida del producto y si este son medidas enteras o fraccionadas, es decir si es kilos, podrá vender medios kilos.

**7)** La clave alterna es para registrar una clave diferente esto es útil cuando maneja su proveedor claves diferentes a las propias.

**8)** En este apartado deberá colocar una descripción del producto.

Para el código de barras podrá registrarlo manualmente o a través de un lector, únicamente de clic sobre el campo y lea su código de barras.

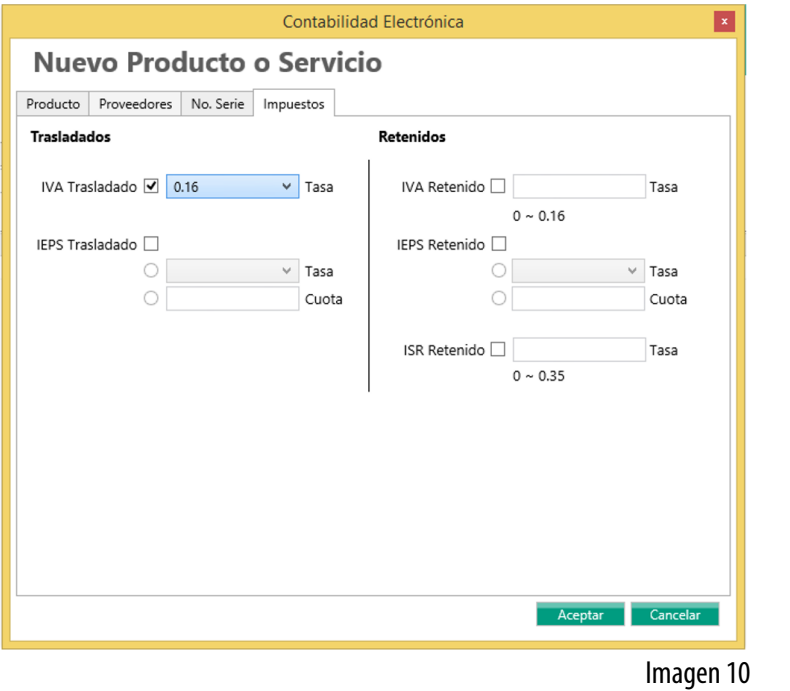

- Capturar todos los números de serie en recepción
- Permitir capturar números de serie en cualquier momento antes de dar salida
- Permitir captura de números de serie al dar salida

El número de serie es importante para llevar un control de las entradas y salidas de artículos como computadoras pantallas

etc., estos números son registrados en el apartado de entradas.

Por ultimo podrá registrar los impuestos relacionados a este producto, ya sean retenidos o de traslado, esto es importante para que se desglose cada que existe una venta.

**• Importación De Productos:** Dando clic en el botón **Exportar / Importar**, podrá acceder a la guía de importación, desde esta importación podrá registrar sus existencias iniciales al mismo tiempo que registra sus productos.

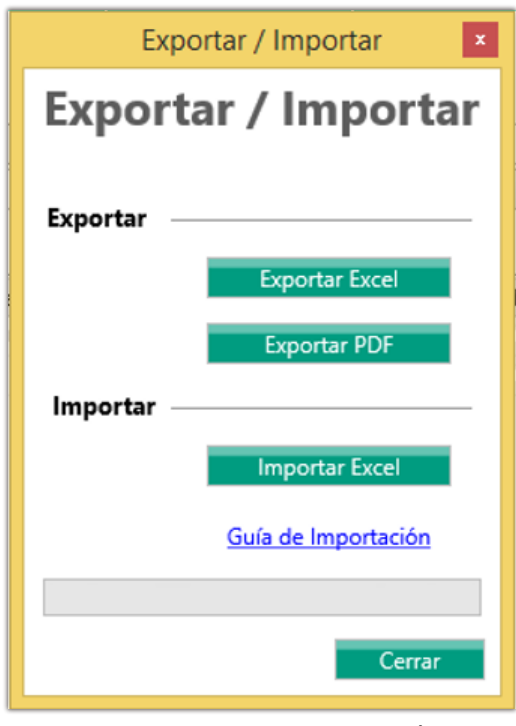